## **La gestion des profils dans SIAM**

La gestion des profils présente des difficultés pour un certain nombre d'utilisateurs, malgré la description des processus dans les guides utilisateurs disponibles en ligne. Cette fiche technique vise donc à présenter de manière synthétique cette fonctionnalité, pour GAM comme pour TAM.

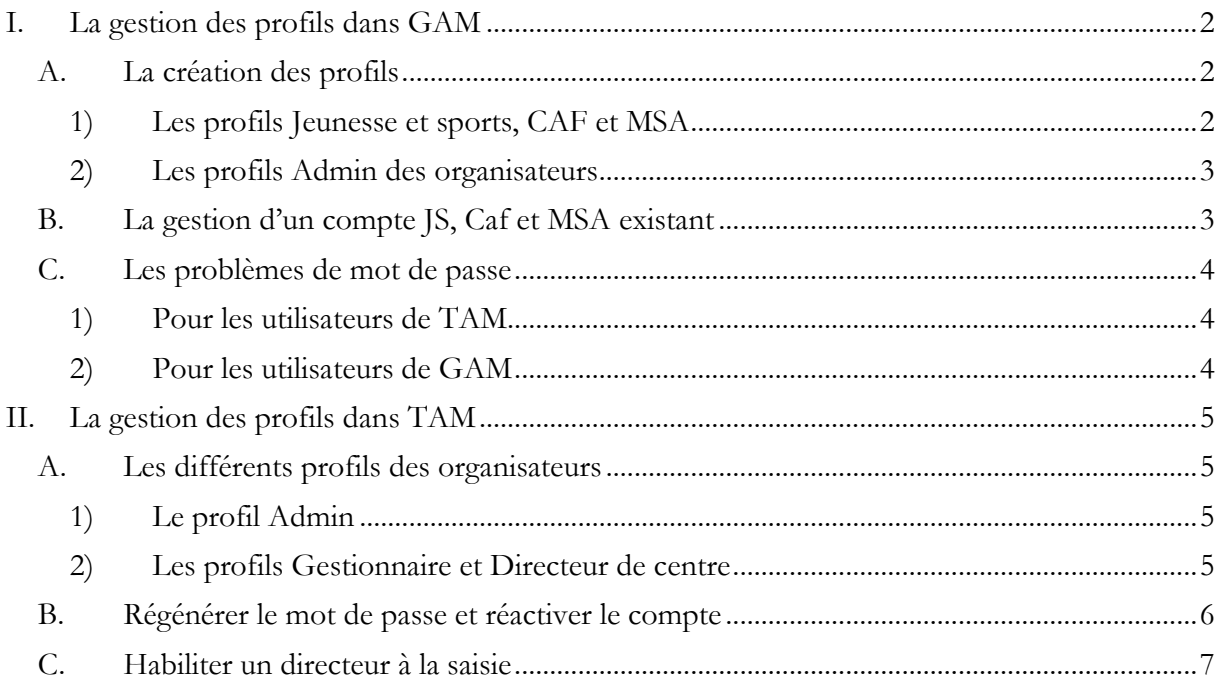

### <span id="page-1-0"></span>**I. La gestion des profils dans GAM**

GAM permet de gérer à la fois les profils des agents qui l'utilisent mais également les profils administrateurs des organisateurs et les profils des partenaires (CAF et MSA).

Il existe pour les utilisateurs de GAM plusieurs profils selon le niveau géographique (national, régional et départemental) et selon les droits qui sont délivrés (administrateur, gestionnaire, consultation).

Les profils Administrateur ont tous les droits par défaut. Les profils Gestionnaire disposent des mêmes compétences à l'exception de la gestion des utilisateurs. Enfin, le profil Consultation n'ouvre droit, comme son nom l'indique, qu'à une simple consultation des pages.

Pour les services déconcentrés, la gestion s'opère de manière identique pour les niveaux départementaux et régionaux. Elle est opérée par le détenteur du profil administrateur, lequel est souvent le SIDSIC/RSI. Il s'agit du profil institutionnel du service (qui se présente sous la forme dd0xx).

### **A. La création des profils**

<span id="page-1-1"></span>La gestion s'opère à partir du menu Utilisateurs, accessible en page d'accueil de GAM.

**Gestion des exercices** Paramètres des documents imprimés Paramètres du service<br>Utilisateurs

Configuration

À partir de cette interface, il est possible de créer, modifier et supprimer les profils Jeunesse et Sports, CAF et MSA.

### **1) Les profils Jeunesse et sports, CAF et MSA**

L'interface affiche l'ensemble des agents déjà habilités et la nature de leur profil.

<span id="page-1-2"></span>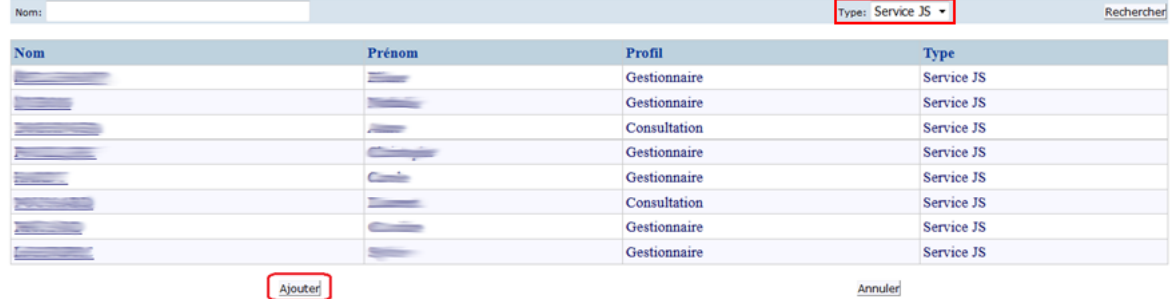

Une liste déroulante permet de sélectionner le type de profil (JS, Caf et MSA). Pour créer un profil (quel qu'il soit), cliquer sur Ajouter.

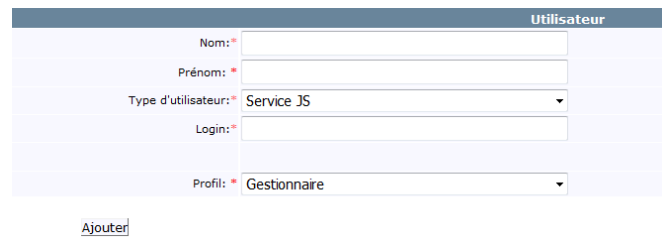

### **a) Les profils JS**

Pour les utilisateurs JS, le type de profil créé par défaut est le profil gestionnaire, mais il est possible de définir un profil en simple consultation

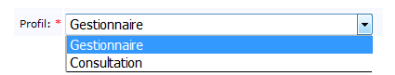

Pour enregistrer le profil, il est nécessaire d'indiquer le nom, le prénom et l'identifiant (login) de l'agent. Cet identifiant est celui de l'annuaire (Active Directory) du ministère (souvent de type nom+initiale du prénom).

Dès lors que le profil est créé, l'agent peut se connecter à GAM. Une identification par profil AD (Active Directory) est alors opérée. L'agent doit inscrire son identifiant précédé de l'indicatif SD\, et son mot de passe. Ce mot de passe est celui défini dans l'AD ; seul l'agent le détient.

Le processus est identique pour les DD et les DR.

### **b) Les profils CAF et MSA**

Les profils CAF et MSA sont destinés aux partenaires financiers des ACM. Ils leur procurent un accès spécifique et restreint à TAM.

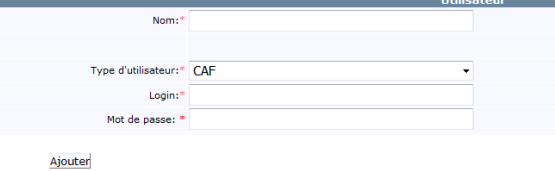

Le processus est similaire aux agents JS, mais il faut préciser un mot de passe, qu'il faudra délivrer à l'utilisateur.

### **2) Les profils Admin des organisateurs**

<span id="page-2-0"></span>Le compte Admin est le compte principal d'un organisateur. Il lui est fourni après la création de son compte Organisateur.

Lorsqu'un nouvel organisateur se déclare auprès de la préfecture, un compte Organisateur lui est créé dans GAM. Ce compte est nécessaire pour qu'il puisse utiliser TAM.

Il faut également s'assurer de deux points :

-que le compte est bien « actif » ; Actif  $\circ$  oui  $\circ$  Non

-qu'il dispose de l'autorisation d'utiliser la téléprocédure. Téléprocédure active @ oui @ Non

Une fois son compte créé dans GAM, il appartient à l'utilisateur de se rendre sur TAM pour activer celui-ci (*cf. [infra](#page-4-2)*).

Un point important à prendre en compte est l'adresse courriel figurant dans la fiche Organisateur :

```
Mel (utilisé pour la téléprocédure):
```
En effet, c'est à cette adresse que l'application envoie tous les courriels automatiques. De plus, elle n'est modifiable que dans GAM.

### **B. La gestion d'un compte JS, Caf et MSA existant**

<span id="page-2-1"></span>Comme pour la création, seule le profil institutionnel permet de modifier des comptes existants dans GAM. Pour accéder à un profil déjà créé, il suffit de se rendre dans le menu Utilisateurs, d'afficher la liste des utilisateurs et de cliquer sur le nom.

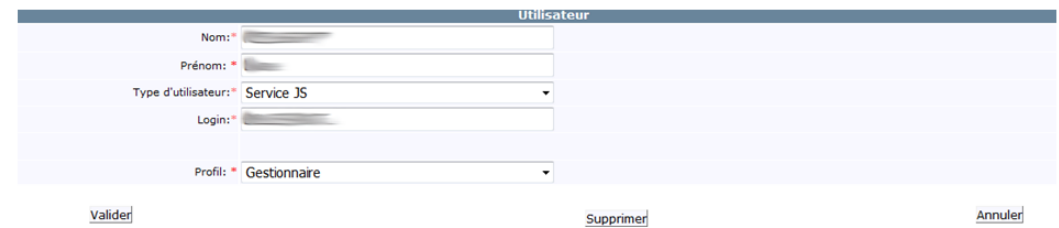

Il est alors possible de changer le type de profil (gestionnaire ou consultation) ou de supprimer le compte.

Pour les profils CAF ou MSA, il est possible de supprimer le compte mais également de gérer la régénération du mot de passe ou la réactivation du compte (*cf. infra*).

# **C. Les problèmes de mot de passe**

### **1) Pour les utilisateurs de TAM**

<span id="page-3-1"></span><span id="page-3-0"></span>Les profils Caf, MSA et Admin d'un organisateur peuvent rencontrer deux types de problèmes : la perte du mot de passe ou le blocage du compte.

### **Perte du mot de passe**

En cas de perte de leur mot de passe par ces utilisateurs, il est possible de leur en fournir un nouveau.

Les profils CAF et MSA ainsi que la fiche Organisateur disposent du bouton « Régénérer le mot de passe ».

Regénérer mot de passe

### **Blocage du compte**

Pour les utilisateurs de TAM, le compte peut être bloqué au bout de 5 tentatives de CONNEXION ETTONÉES.<br>L'application a détecté plusieurs tentatives de connexions erronées. Votre compte a donc été suspendu. Vous pouvez contacter

L'application à acteur placteur con

Dans ce cas, un second bouton « Réactiver le compte » va apparaître : dans la fiche utilisateurs pour les profils CAF et MSA ; dans la fiche Organisateur pour le profil Admin d'un organisateur.

Réactiver le compte

### **Précisions**

Dans un cas comme dans l'autre, la procédure va supprimer l'ancien mot de passe. Pour un utilisateur CAF ou MSA, il est nécessaire d'enregistrer un nouveau mot de passe. Pour le profil Admin de l'organisateur, un nouveau mot de passe est immédiatement affiché par l'application, qui envoie aussi un courriel à l'adresse de l'organisateur.

Il convient de bien identifier la nature du problème avant de régénérer un mot de passe, particulièrement pour les organisateurs. En effet, dans le cas d'un problème d'accès à TAM, il faut s'assurer de la nature du problème, c'est-à-dire :

-que le compte a été activé (« C'est ma première connexion ») ;

-que le profil posant problème est bien le profil Admin ;

-qu'il ne s'agit pas d'une désactivation du compte.

### **2) Pour les utilisateurs de GAM**

<span id="page-3-2"></span>Dans la mesure où le mot de passe est lié à l'annuaire des agents du ministère, en cas de perte de ce mot de passe, seul le GUS (Guichet unique des services [gus@sante.gouv.fr](mailto:gus@sante.gouv.fr) -Tél: 01 40 56 56 56) est en mesure d'en communiquer un nouveau.

Dans la communication avec ce service, il faut bien préciser qu'il s'agit du mot de passe AD et ne pas préciser que l'objet est de se connecter à GAM.

### <span id="page-4-0"></span>**II. La gestion des profils dans TAM**

Il existe deux types d'utilisateur de TAM : les organisateurs et les partenaires (CAF et MSA). Seuls les premiers ont la possibilité de disposer de plusieurs profils.

### **A. Les différents profils des organisateurs**

<span id="page-4-1"></span>Les organisateurs ont à leur disposition trois types de profils : administrateur (Admin), gestionnaire et Directeur de centre.

-Le profil Admin est le profil institutionnel de la structure et dispose de tous les droits dévolus à l'organisateur. Il lui revient en particulier de gérer la question des autres profils utilisateurs, particulièrement en cas de problème de mot de passe.

-Le profil gestionnaire est un profil identique, sauf pour la gestion des profils. Il permet, particulièrement lorsque de nombreuses personnes interviennent sur TAM au sein d'une même structure, que chacun dispose d'un profil nominatif indépendant. Ainsi, il est possible de savoir, grâce au journal des événements quel profil a effectué une modification ; de plus, en cas de blocage d'un compte, les autres opérateurs peuvent continuer à effectuer des déclarations.

-Enfin, le profil Directeur de centre est un profil restrictif, délivré aux directeurs des structures pour renseigner les fiches complémentaires et n'ayant accès qu'à certaines déclarations pour lesquelles il est habilité. La création de ce profil est distincte de celle d'une fiche Intervenant.

### **1) Le profil Admin**

<span id="page-4-2"></span>La délivrance du mot de passe Administrateur implique la création d'une fiche Organisateur, puis son activation par l'utilisateur dans TAM, via le lien « C'est ma première connexion ».

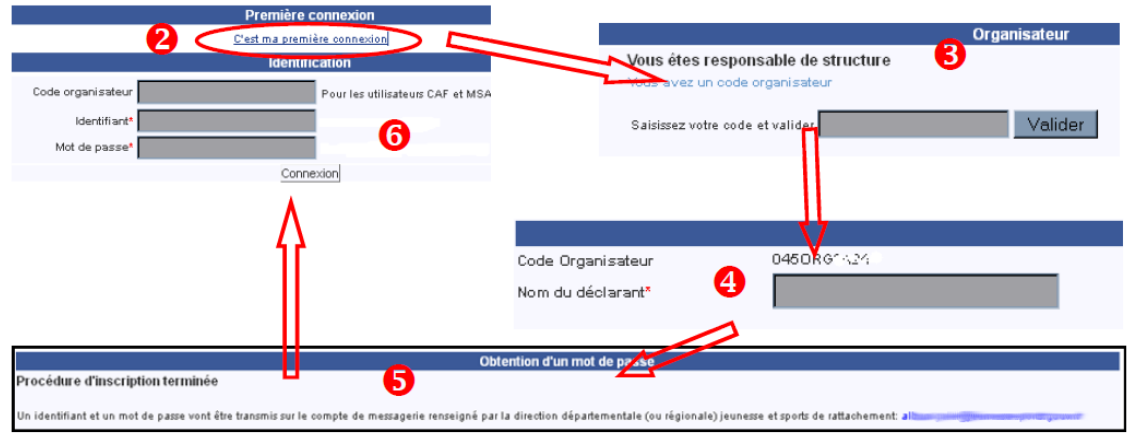

### **2) Les profils Gestionnaire et Directeur de centre**

<span id="page-4-3"></span>Les profils Gestionnaire et Directeur de centre sont créés dans TAM par l'organisateur, à partir du compte Admin. Avec ce profil, la page d'accueil de TAM comprend un lien vers le menu Utilisateurs

#### **Utilisateurs**

La liste des utilisateurs s'affiche alors :

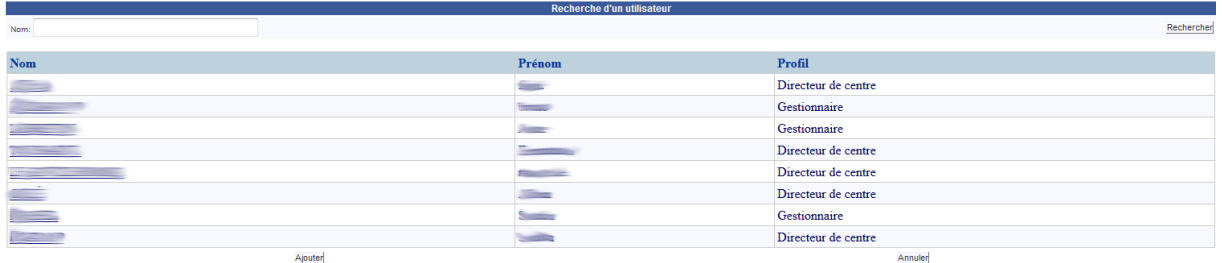

### **a) Ajouter un utilisateur**

Pour ajouter un utilisateur, il suffit de cliquer sur le bouton « Ajouter ».

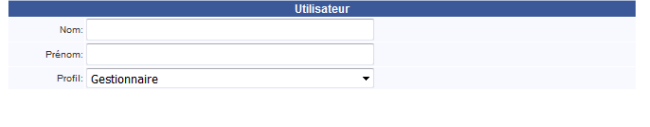

Ajouter Il est alors nécessaire de préciser, le nom, le prénom et le type de profil de l'utilisateur.

À la création, l'application enverra immédiatement un courriel comportant le mot de passe du compte. Ce courriel est envoyé à l'adresse renseignée dans la fiche Organisateur.

Pour se connecter à TAM, ces utilisateurs doivent renseigner :

-le code organisateur ;

-leur identifiant, en l'occurrence le nom qui a été enregistré dans leur profil ; -leur mot de passe.

### **b) Modifier un utilisateur.**

Comme la création, la modification des profils est réservée au profil Admin. Pour modifier un compte utilisateur, il suffit d'afficher la liste des utilisateurs et de cliquer sur celui que l'on souhaite modifier.

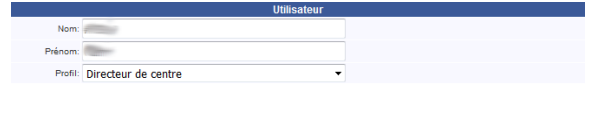

Générer un nouveau mot Supprimer Il est alors possible de modifier le type de profil de l'utilisateur ou son nom.

Il est possible de supprimer un compte utilisateur ; toutefois, pour les profils Directeur de centre, il convient de s'assurer que ce profil n'est pas habilité sur une fiche initiale.

### **B. Régénérer le mot de passe et réactiver le compte**

### <span id="page-5-0"></span>**Régénérer un mot de passe**

Les fiches des profils Gestionnaire et Directeur de centre disposent par défaut du bouton « Régénérer le mot de passe ».

#### Regénérer mot de passe

Ce bouton, permet au profil Admin de fournir un nouveau mot de passe à un utilisateur Gestionnaire ou Directeur de centre qui aurait perdu le sien. Le précédent est effacé de la base de données et un nouveau est immédiatement créé ; l'application envoie automatiquement un courriel à l'adresse de l'organisateur.

#### **Réactiver un compte**

Par ailleurs, un compte utilisateur peut être désactivé, au bout de 5 tentatives erronées de connexion.

L'application a détecté plusieurs tentatives de connexions erronées. Votre compte a donc été suspendu. Vous pouvez contacter votre administrateur si vous souhaitez le réactiver Dans ce cas, la fiche du profil présentera le bouton « Réactiver le compte ».

Réactiver le compte

#### **Précisions**

Dans les deux cas, la procédure supprime l'ancien mot de passe, en fournit un nouveau et envoie automatiquement un courriel à l'adresse de l'organisateur.

Avant de régénérer un mot de passe, il faut s'assurer de la nature du problème ; en particulier, il faut s'assurer :

-qu'il s'agit du bon compte ;

-que le compte n'a pas été désactivé.

### **C. Habiliter un directeur à la saisie**

<span id="page-6-0"></span>Pour rappel, pour qu'un utilisateur disposant d'un profil Directeur de centre puisse accéder à une déclaration, il faut l'affecter à celle-ci grâce à la liste déroulante figurant en tête d'une FI ou d'une FU :

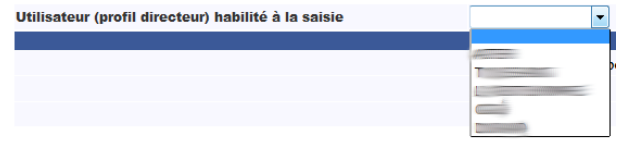

Sans cette opération, le profil pourra se connecter à l'application, mais n'aura accès à aucune déclaration.

Cette habilitation s'ajoute à la déclaration de ce directeur dans la fiche complémentaire et ne s'y substitue pas.